# Health Statistics and Health Research Database

User guide

2020

### Health Statistics and Health Research Database

### https://statistika.tai.ee

The Health Statistics and Health Research Database is Estonian largest set of health-related statistics and survey results administrated by National Institute for Health Development (NIHD). The database's user interface is available in Estonian and English. The data tables presented can be viewed online or downloaded using different file formats.

Database is constantly being updated with new data. The dates on which existing data tables are updated and new data added are given in the release calendar.

Use of the database is free of charge.

### Structure of database

The Health Statistics and Health Research Database is divided into the following subject areas:

- Population
- Morbidity
- Use of healthcare and reasons for treatment
- Healthcare resources and their use
- Health and health behaviour
- **•** Statistics on medicines
- Data for health profiles
- Statistics on Estonian National Health Information System

### Finding data

There are two ways of finding data:

- a) By navigating through the directory tree of subject areas.
- b) Text or code search Enter a keyword or table code in the search field. To search keywords in different forms, add asterisk at the end of the keyword without specific ending of the word (e.g. alco\*, which finds tables, where keywords as alcohol, alcoholic liver disease etc are used).

By clicking on the logo, you can return to the front page of the database. The language (Estonian, English) can be changed from the top right.

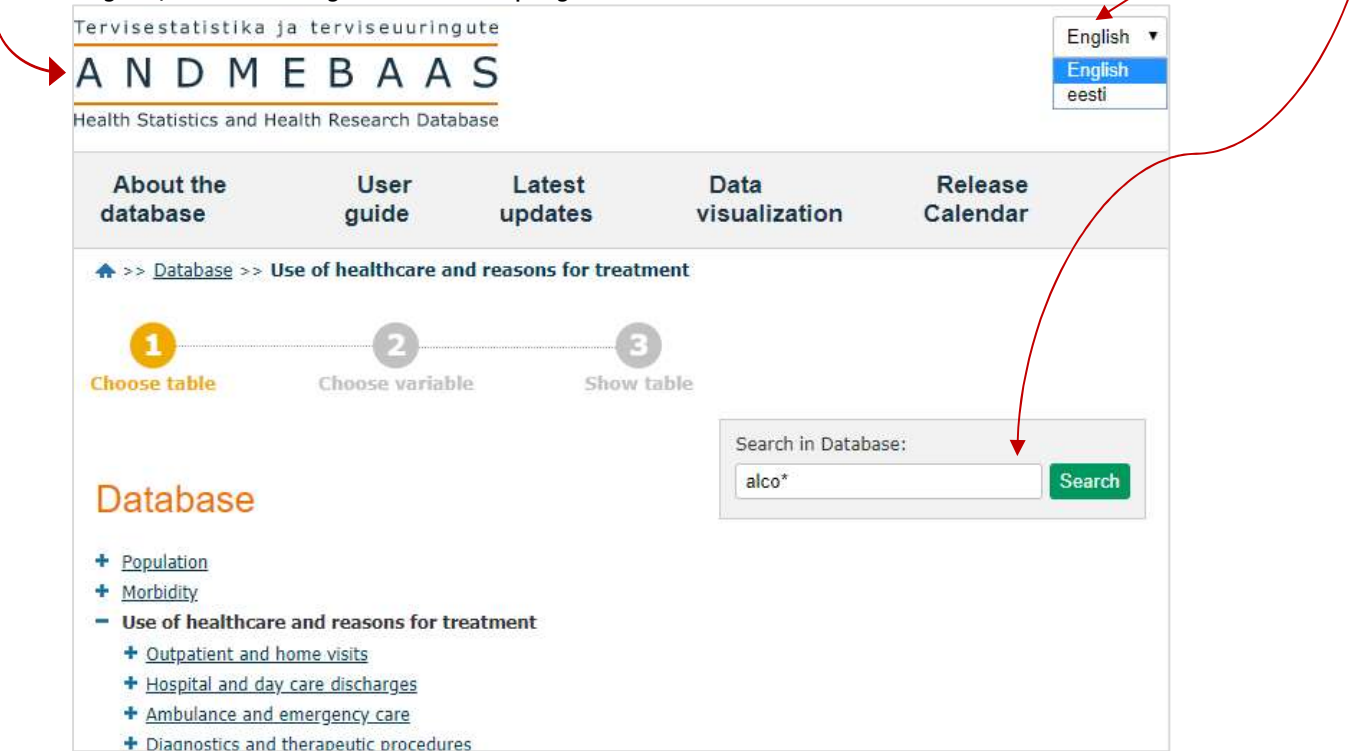

Each table has a unique code at the beginning of the title which you can later use to find the table by using the Search function. The last data update date is displayed after the title.

1. KAV01: Harm reduction services total (stationary centres, outreach work and mobil units) Modified: 7/30/2020 . Indicator: Harm reduction services total (stationary centers, outreach work and mobile units), Number of times the service is used, ..needle exchange visits, Number of new clients, ..., Pharmacy based consultations\*\* (16) · Quarter: 1st quarter 2018, 2nd quarter 2018, 3rd quarter 2018, 4th quarter 2018, ..., 2nd quarter 2020 (10)

- 2. KAV02: Harm reduction services (stationary centres, outreach work), incl needle exchange by region Modified: 7/30/2020
	- o Quarter: 1st quarter 2018, 2nd quarter 2018, 3rd quarter 2018, 4th quarter 2018, ..., 2nd quarter 2020 (10)
	- o Indicator: Number of harm reduction centers, Number of outreach work regions, Number of times the service is used, ..needle exchange visits, ..., Pharmacy based consultations\*\* (17)
	- o Region: Estonia, Harju county, .. Tallinn, Ida-Viru county, Other region in Estonia\*\*\* (5)

## Forming a data table

When you have found the data table you are looking for, click on its title to open a window to select the values of the variables.

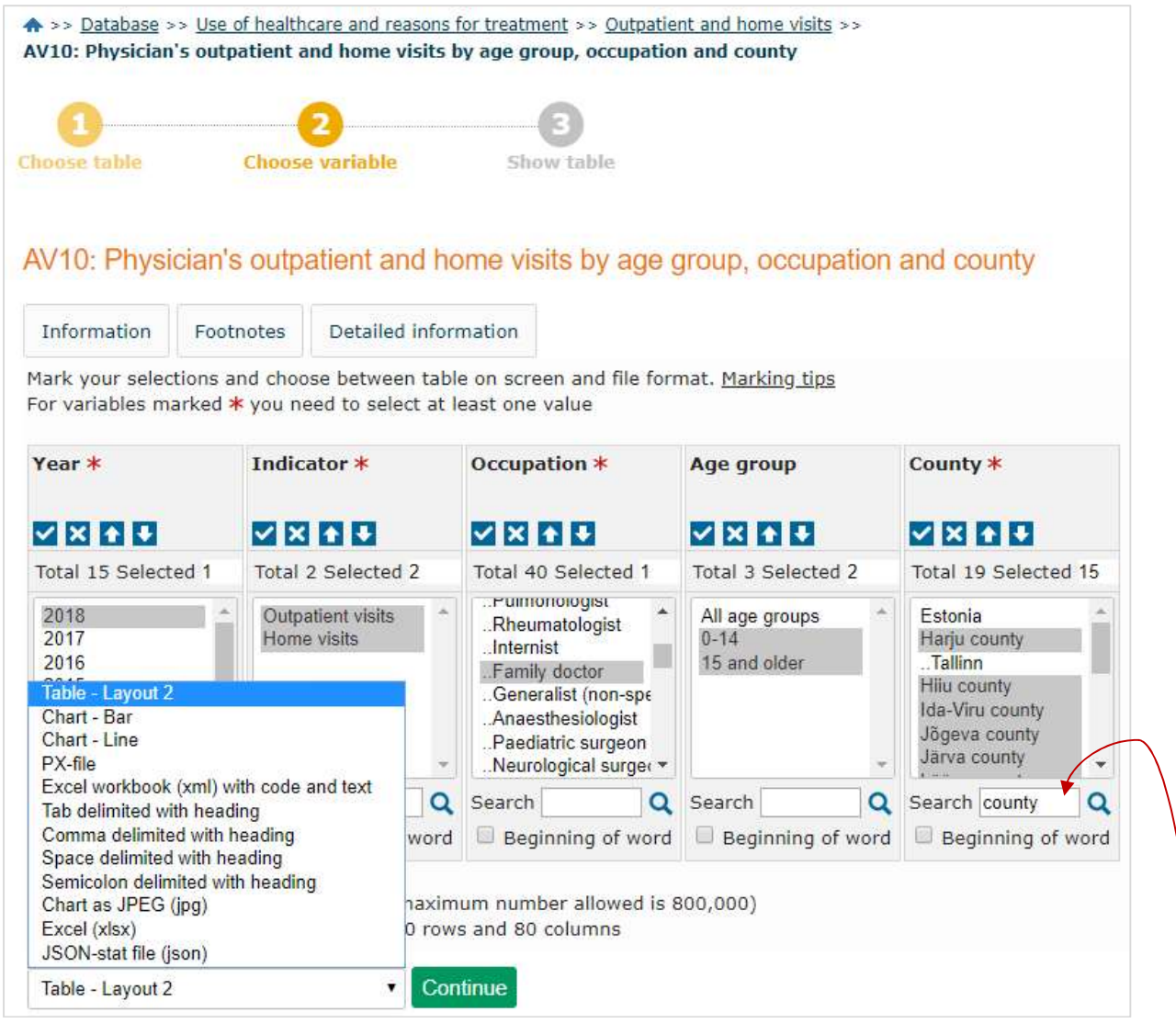

#### 1. Selecting data

a) Using the scroll bar and marking the desired values with the mouse

- Selecting multiple consecutive values: Select the first value, press and hold down the Shift key and mark the last desired value.
- Selecting multiple non-consecutive values: Press and hold down the Ctrl key and use the mouse to mark the desired values.

b) Using the search field below each variable: Enter the entire word or part of it in the search field and

click the  $\alpha$  button. The variables matching the search are marked as a result. The "Beginning of word" option allows to specify that the search term must be at the beginning of a specific word.

#### Function of buttons:

 $\checkmark$ 

- at least one value of the variable must be selected
	- selects all values in the box
- $\overline{\mathbf{x}}$  deselects all selected values  $\ddot{\bullet}$ 
	- sorts values ascending
- $\ddot{\phantom{0}}$ sorts values descending
- Q starts word search within the values

#### 2. Presenting data

a) To view the data on the screen, press **Continue** after selecting the data.

b) To download the data: Choose the desired file format from the drop-down menu and press Continue

To download data into Excel, choose Excel (xlsx) as file format.

To import data into some other program, choose xml, delimited (csv) or JSON-stat file (json) as file format.

PX-file is database own file format (.px), which can be processed for example with free programmes PX-Win or PX-Edit (additional information on Statistics Finland webpage: http://tilastokeskus.fi/tup/pcaxis/lataus\_tyokalut\_en.html).

Data can be downloaded also after the table is formed on the screen.

#### Additional information about data

**Information** Footnotes Detailed information

Metadata can be viewed in the variable selection view (located after the table title) or next to the generated data table (located after the table).

#### Information:

- Latest update
- unit of measurement
- source
- matrix (table code)

#### Footnotes:

- notes about the data

Detailed information – Definitions and methodology:

- terminology and definitions related to the subject area
- methodology and description of the classifications used
- list of publications related to the subject area
- references to data sources related to the subject area
- contact information of the person you can contact for supplementary data or additional requests

## Data table formed

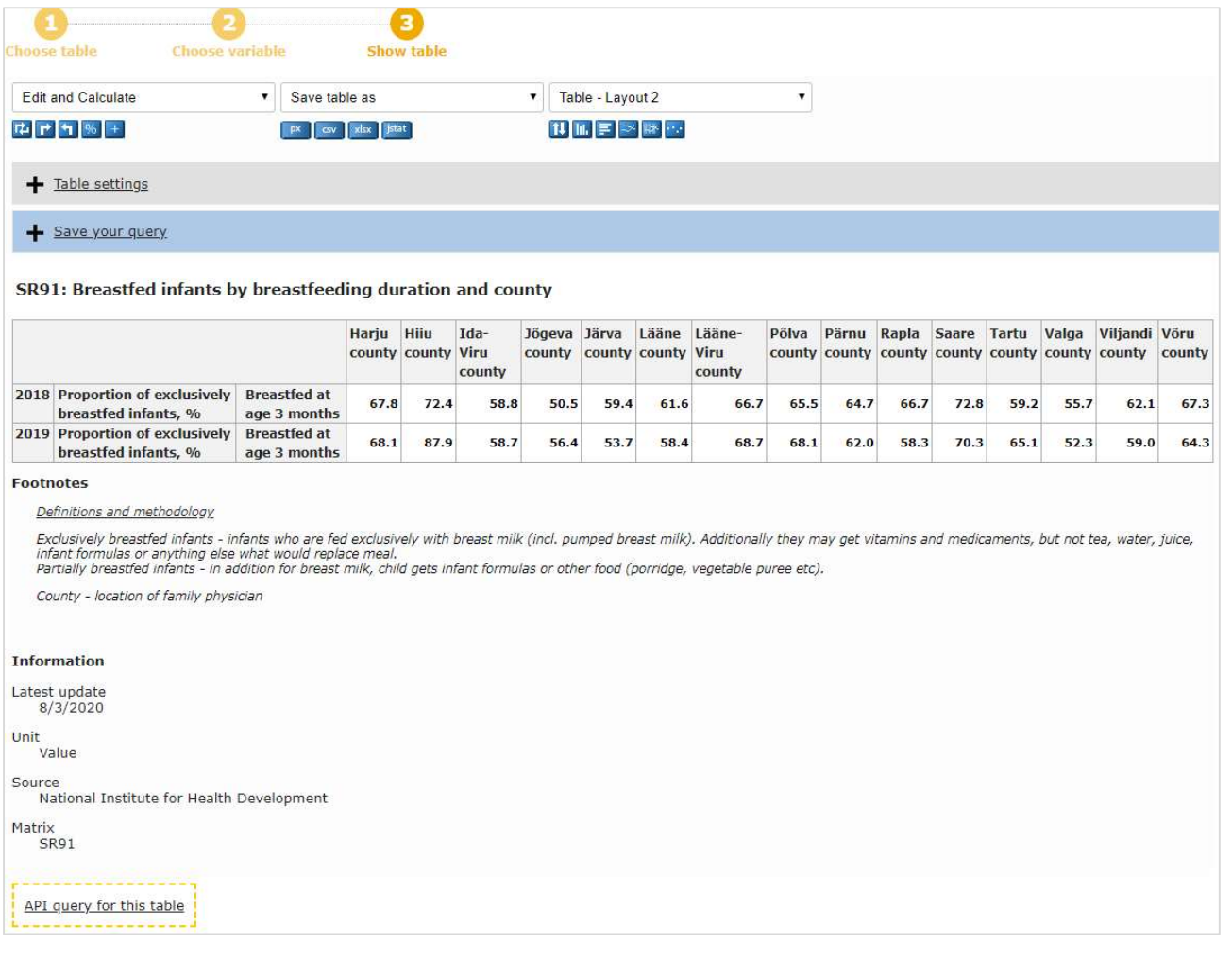

#### Function of buttons:

#### **Edit and Calculate**

- $\mathbf{F}$  **F 1** Rotate the table manually, clockwise or counter clockwise
- $\frac{96}{1}$  Calculate percentage
	- Sum a variable and add a row/column with summed values

#### Save table as

- $\begin{array}{|c|c|}\n\hline\n\hline\npx & \text{Save as a PX-file } (px)\n\hline\n\end{array}$ 
	-
- $S$ ave as a csv-file (.csv)
- $\begin{array}{|c|c|c|}\n \hline \text{slax} & \text{Save as an Excel file (xlsx)} \\
\hline \text{slax} & \text{Save as a ISON-test file} & \hline \end{array}$ Save as a JSON-stat file (.json)

## Table<br>*1*

- $\frac{11}{10}$  Sort table alphabetically by text or size of data
- Show data in a column chart
- Show data in a horizontal bar chart
- $\Rightarrow$ Show data in a line chart
- $\mathbb{R}^n$  Display of different values together in a column and line chart
- $\mathbf{S}$  Show data in a point chart

More functions, options for saving and presenting the data can be found by opening drop-down menus.

#### Save your retrieval

It is possible to save database retrieval and return later to the same table by using a given web address. To save the results, select if retrieval has:

- a) a fixed starting time point and the new time periods will be added
- b) a rolling start time point and an unchanged number of latest time periods
- c) the same time periods with same starting and end point

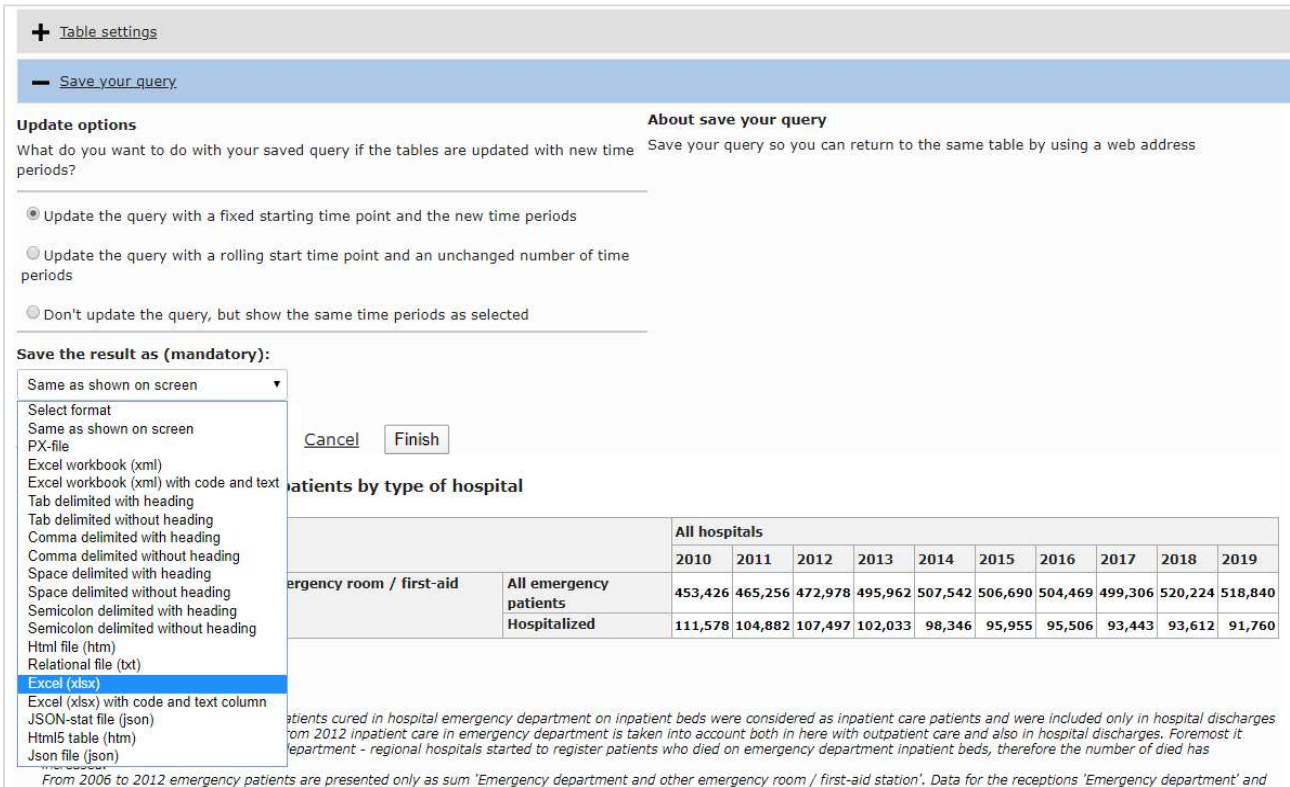

Retrieval can be saved in different formats (on screen, .px, .xml, .csv, .htm, .txt, .xlsx, .json). Press button Finish and new webpage address is shown, which you can copy for a later use or share it by an e-mail directly from database.

With this given web address the selected data in suitable format is only one click away.

#### Data export by API

The data in the database is machine readable – API (Application Programming Interface) capability. Make your data retrieval in the database user interface. On the page that shows the table, click on the API link for this table.

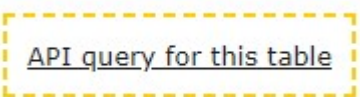

This will give you information about the URL and the query that you need to send to retrieve the same data with the API.

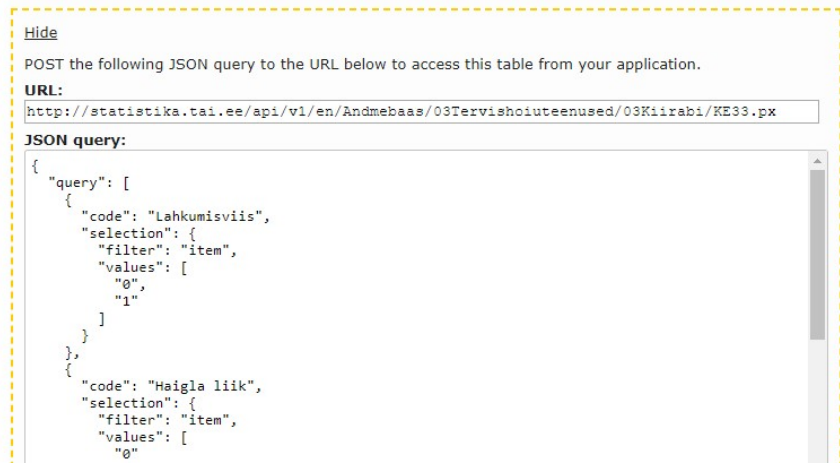

Additional information about the API for the statistical database on Statistics Sweden webpage: https://www.scb.se/en/services/oppna-data/api-for-the-statistical-database/

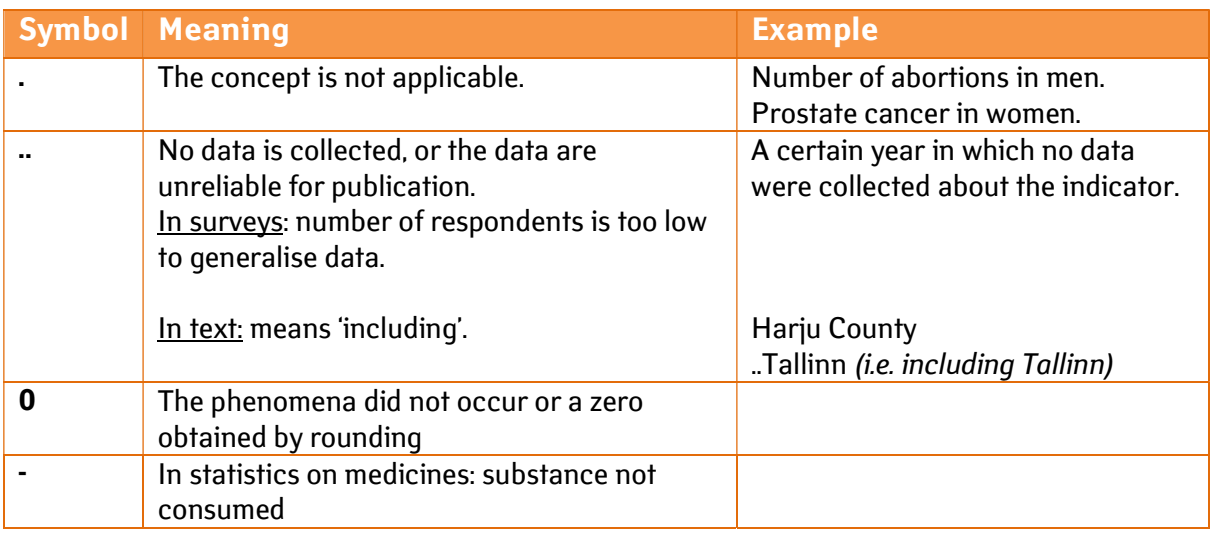

### The meaning of the symbols used in the database

### Referencing

Source must be referenced when using the data! It is recommended to first refer to the data source, then to the channel of the published data and the date of use. When referring to data from a registry under the NIHD or from a survey conducted by NIHD, a reference must be made to NIHD as well as to a more specific source. E.g.:

Health Behavior among Estonian Adult Population survey, 2016 and 2018, National Institute for Health Development, Health Statistics and Health Research Database, table TKU20: Frequency of alcohol consumption during last 12 months by sex and age group, as at 01.06.2020, https://statistika.tai.ee/pxweb/en/Andmebaas/Andmebaas\_\_05Uuringud\_\_02TKU\_\_03Alkohol/TKU20.px/.